## *¿Cómo verificar un Certificado de Firma Digital desde la Plataforma de Firma Digital Remota?*

Ingresando a<https://firmar.gob.ar/firmador> podes verificar el Certificado de Firma del emisor de un documento. Tené en cuenta que esta verificación se puede hacer únicamente con documentos PDF. Para hacerlo seguí los siguientes pasos:

● Ingresa al firmador [\(https://firmar.gob.ar/firmador\)](https://firmar.gob.ar/firmador) con tu N° de CUIL y la contraseña que generaste en la AR cuando se te tramitó la FIRMA REMOTA. Hace click en ACCEDER para entrar.

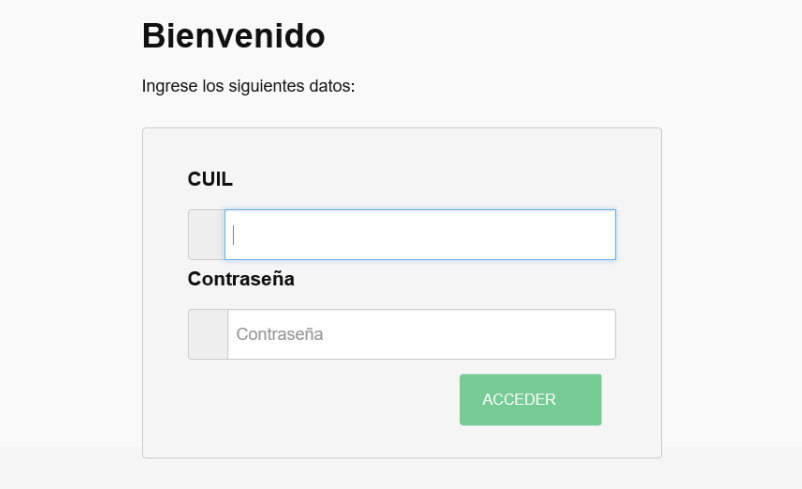

 Posteriormente deberás ingresar el segundo código de autenticación (OTP) que podrás obtener desde la aplicación descargada en tu celular. Hace click en acceder para continuar.

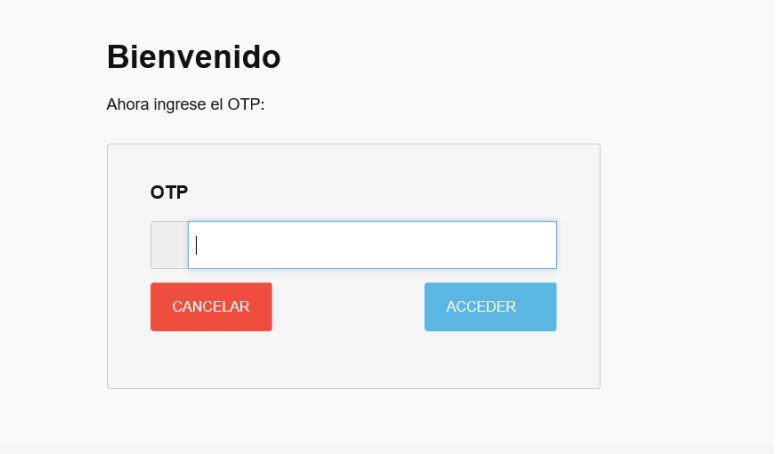

 Una vez dentro de la plataforma seleccioná la opción VERIFICAR DOCUMENTO (1) y posteriormente hace click en "SUBIR DOCUMENTO" (2) para elegir el PDF que quieras verificar. Una vez que seleccionaste el archivo hace click en el botón "VERIFICAR"(3).

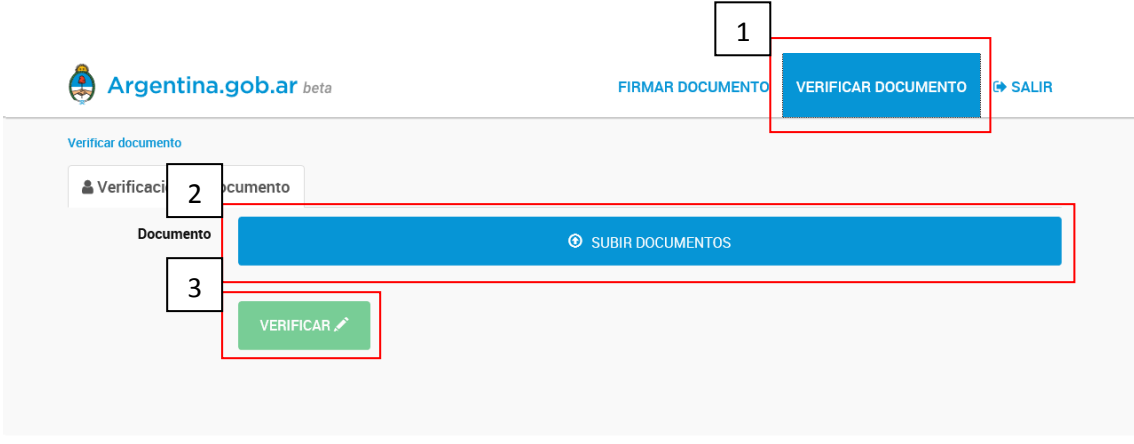

## **Argentina.gob.ar** beta

 A continuación la plataforma te mostrará una pre visualización del archivo PDF que seleccionaste y podrás acceder a un detalle del mismo y a la información del Certificado tal como se ve en la siguiente imagen.

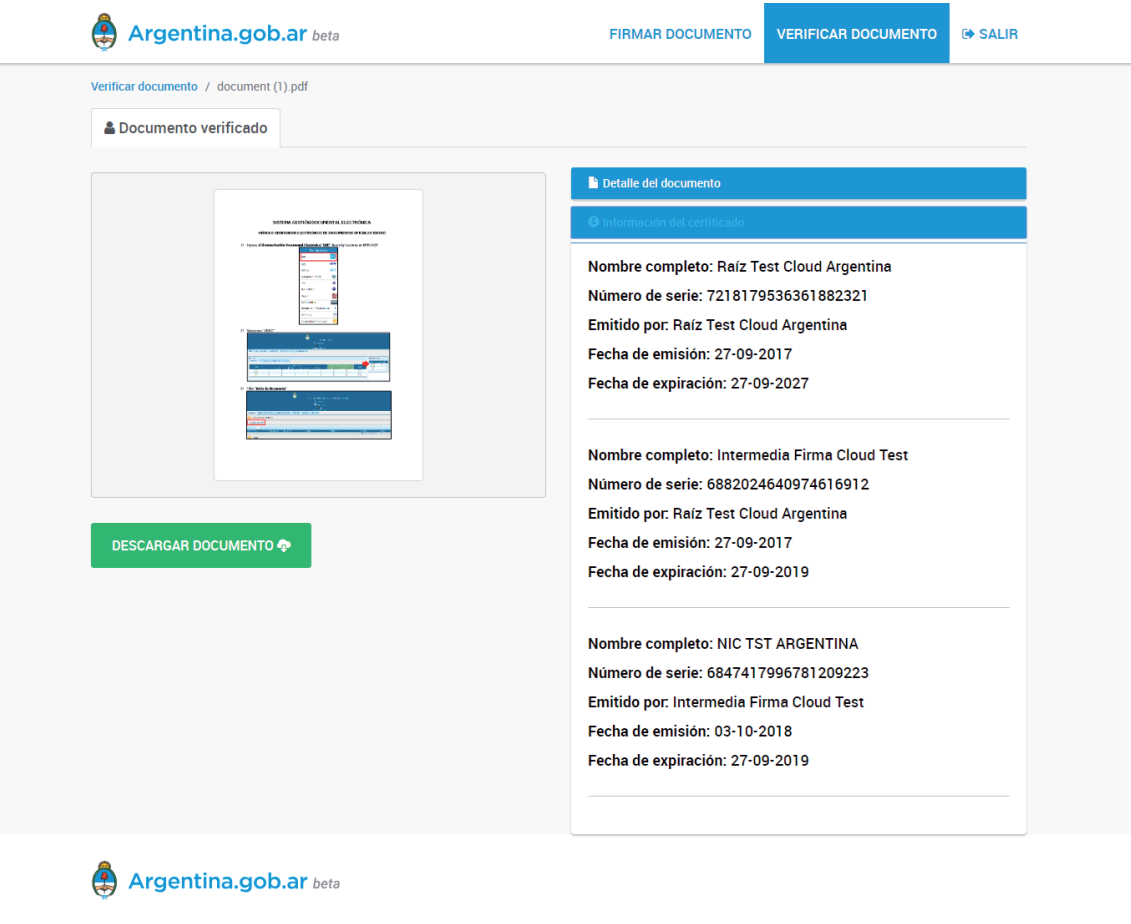

Los contenidos de Argentina.gob.ar están licenciados bajo Creative Commons<br>Reconocimiento 2.5 Argentina License

**IMPORTANTE:** *Para llevar a cabo esta verificación en un dispositivo ANDROID debes navegar en "VERSION DE ESCRITORIO" ó "VERSION PARA ORDENADOR".*